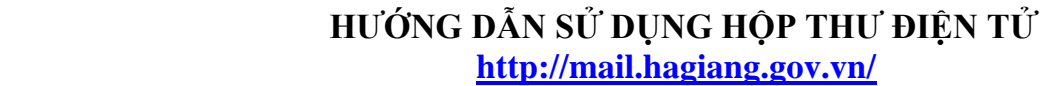

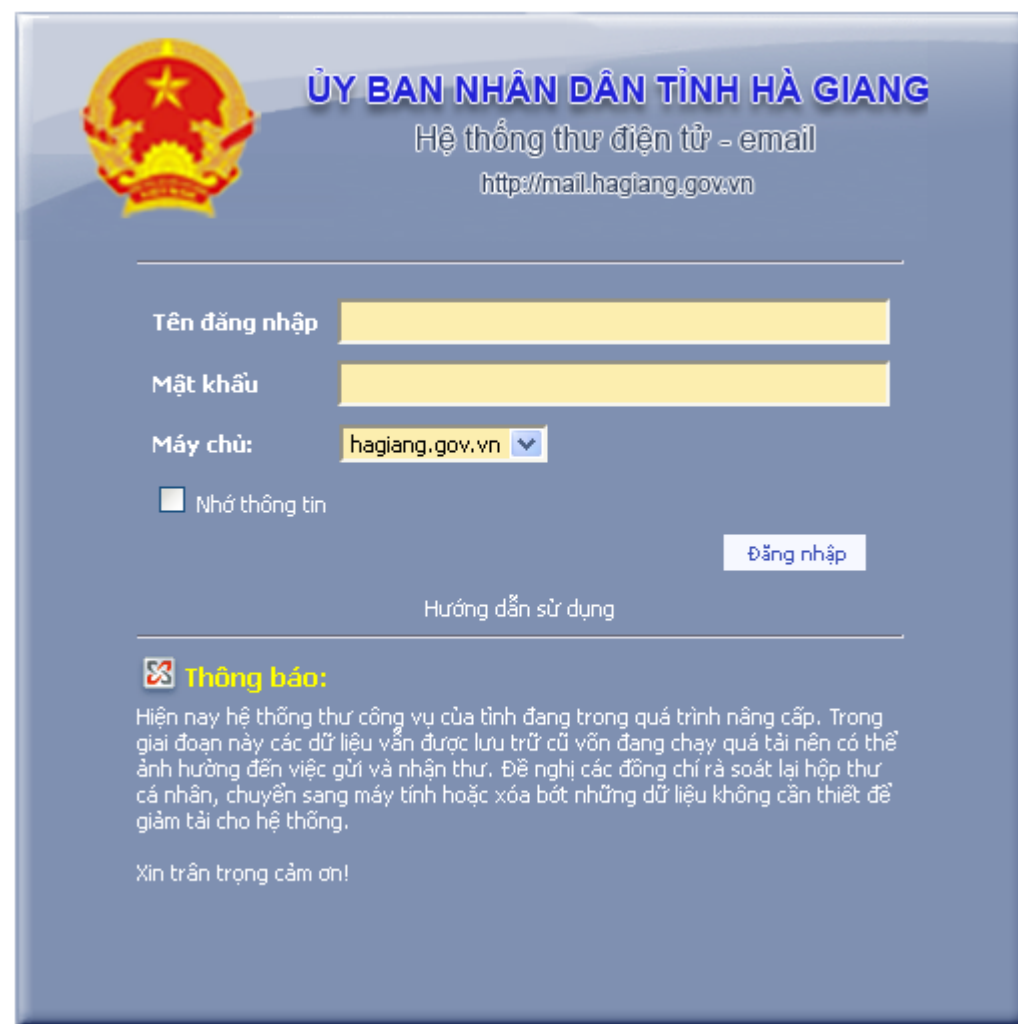

### **I. Đăng nhập hệ thống**

 *Hình: Đăng nhập vào hệ thống mail*

- **-** Chỉ có những người có tài khoản mail @hagiang.gov.vn mới có thể đăng nhập vào Hệ thống thư điện tử tỉnh Hà Giang.
- **-** Người dùng cần phải nhập đúng Tên tài khoản và Mật khẩu của mình.
- **-** Khi nhập xong thì người dùng cần phải click vào  $\left[\begin{array}{cc} \Box \tilde{E} \\ \end{array}\right]$  để vào phần quản trị chính.
- **II. Quản lý hệ thống thư**

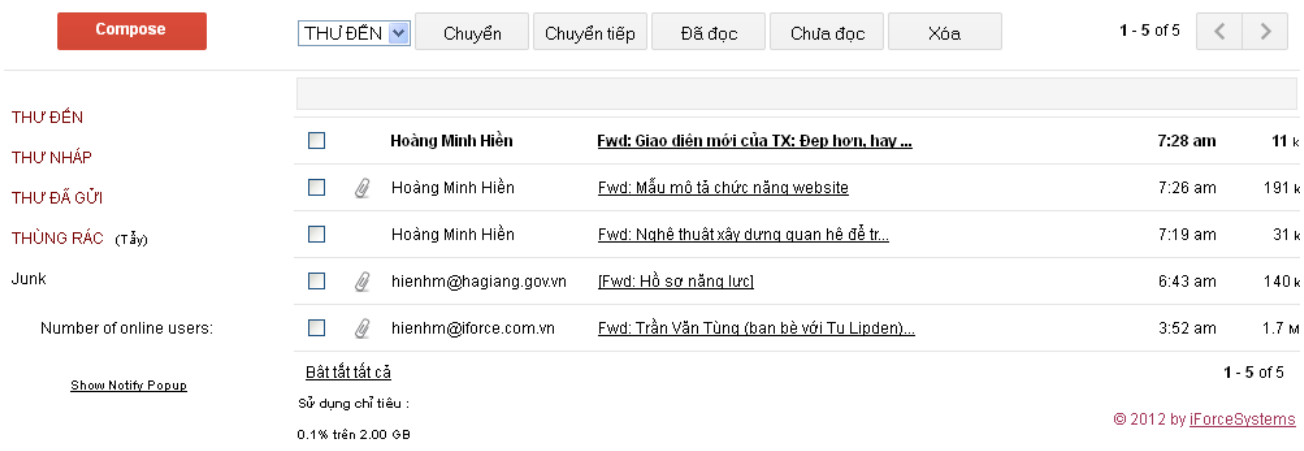

## *Hình: Trang chủ hệ thống mail*

- **-** Khi người dùng webmail đăng nhập đúng Tên đăng nhập và Mật khẩu thì sẽ vào được phần trang chính của webmail. Phần này bao gồm :
	- *Quản lý thư*
	- *Lịch*
	- *Thiết lập hệ thống*
	- **1. Quản lý thư**

#### **a. Soạn thư**

**-** Để vào soạn thư mới gửi cho người khác thì click vào "**Soạn thư**" ở trên danh sách thư mục

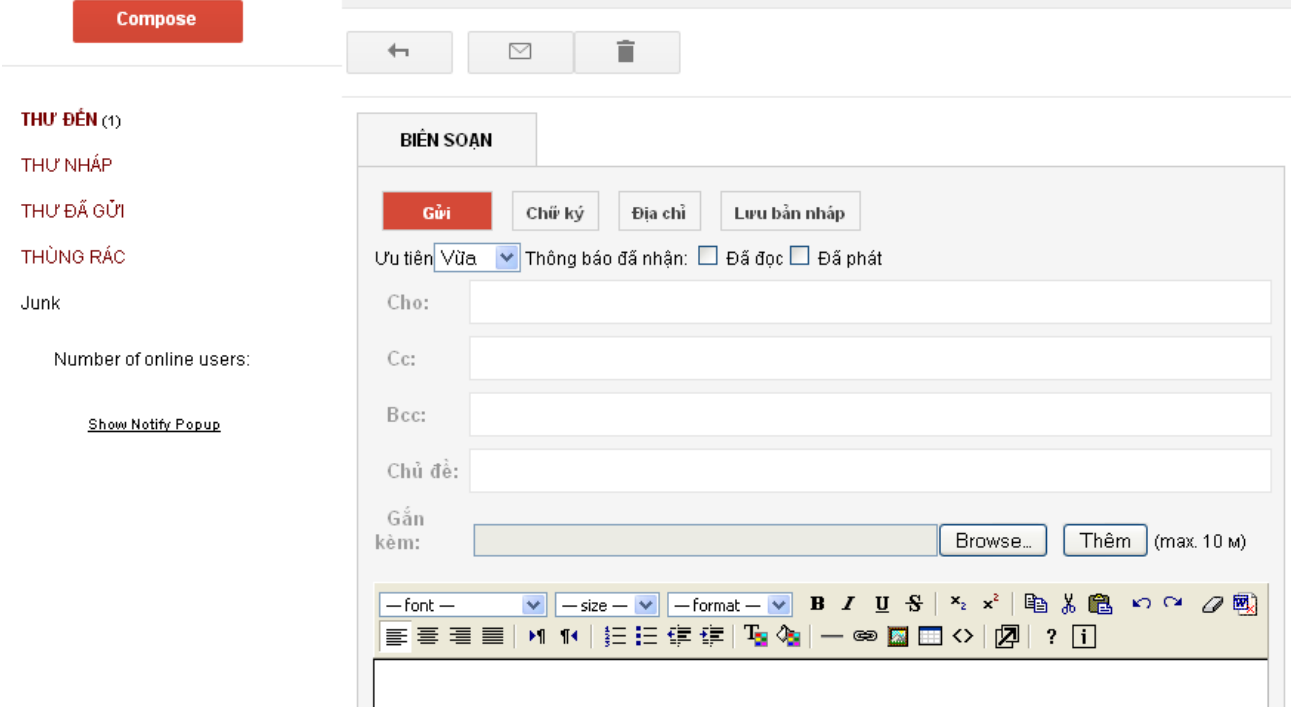

## *Hình: Soạn thư mới*

- **-** Phải nhập đúng địa chỉ email người nhận ("**Gửi đến**") và không được bỏ trống. Để gửi cho nhiều người thì mỗi tài khoản thư các nhau bỏi dấu "**,**"
- **-** CC: Đồng gửi thư này cho nhiều người khác.
- **-** BCC: Gửi bí mật.
- **-** Tiêu đề thư là để người nhận thư click vào xem nội dung thư.
- **-** Đính kèm file bằng cách click vào **Browse** dể chọn file cần đính kèm ở trong máy tính của bạn. File đính kèm tối đa là 10 MB.
- **-** Sau khi nhập đầy đủ thông tin thì click vào  $\boxed{GdiThu}$  để thực hiện việc gửi thư.
- **-** Để tìm kiếm địa chỉ thư mail.hagiang.gov.vn người dùng chọn mục "**Địa chỉ**" ở phần soạn thư. Sau đó gõ từ tìm kiếm.

| Tìm trong số địa chỉ           |                          |                       |           |                    |  |  |  |  |  |  |
|--------------------------------|--------------------------|-----------------------|-----------|--------------------|--|--|--|--|--|--|
|                                | Tìm kiếm nghi            | Liệt kê tất cả<br>Tìm |           |                    |  |  |  |  |  |  |
| Tật cá<br>Tật cả               | Tên                      | Địa chỉ thư           | Thông tin | <b>Nguồn</b>       |  |  |  |  |  |  |
| Tới □ Cc □ Bcc Hữu Nghị Nguyễn |                          | nghinh@hagiang.gov.vn |           | Sỗ địa chỉ cá nhân |  |  |  |  |  |  |
|                                | Thôi<br>Dùng các địa chỉ |                       |           |                    |  |  |  |  |  |  |

 *Hình: Tìm kiếm địa chỉ thư hagiang.gov.vn*

## **b. Hộp thư đến**

- **-** Hộp thư đến là danh sách các thư tất cả các thư người khác gửi đến cho mình.
- **-** Để vào xem hộp thư đến thì click vào "**Hộp thư đến**" ở trên danh sách thư mục.

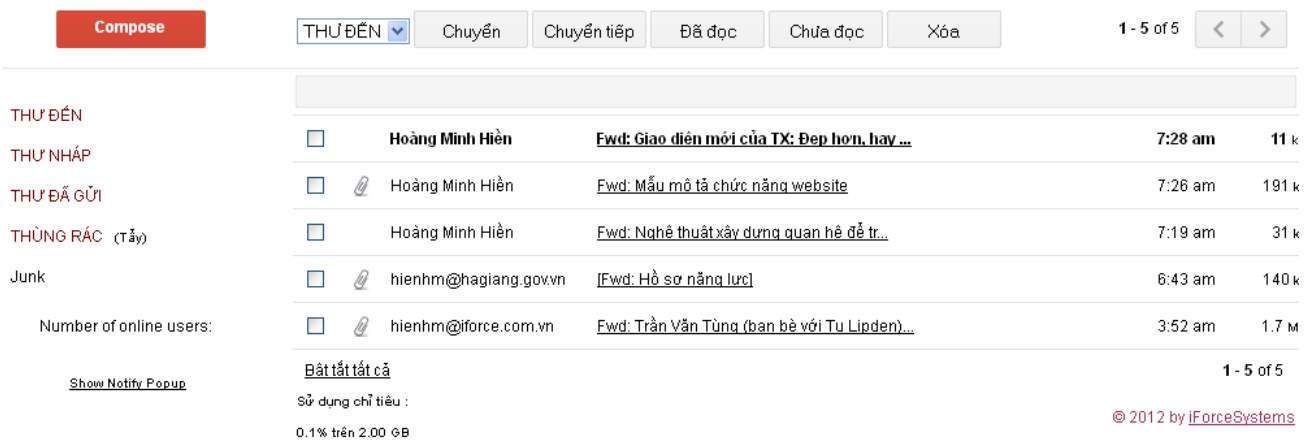

# *Hình: Hộp thư đến*

- **-** Ở đây người dùng có thể sắp sếp thư theo "**Gửi từ**" , "**Tiêu đề thư**" và "**Ngày**"
- **-** Để thay đổi các trạng thái hộp thư đến: Di chuyển, Chuyển tiếp đến người khác, Đọc, Chưa đọc, Xóa thư. Người dùng phải tích chọn một hoặc nhiều ô  $\Box$  rồi thực hiện 1 trong các thao tác đó.

**-** Để vào xem thông tin chi tiết thư nào thì click vào tiêu đề của thư đó:

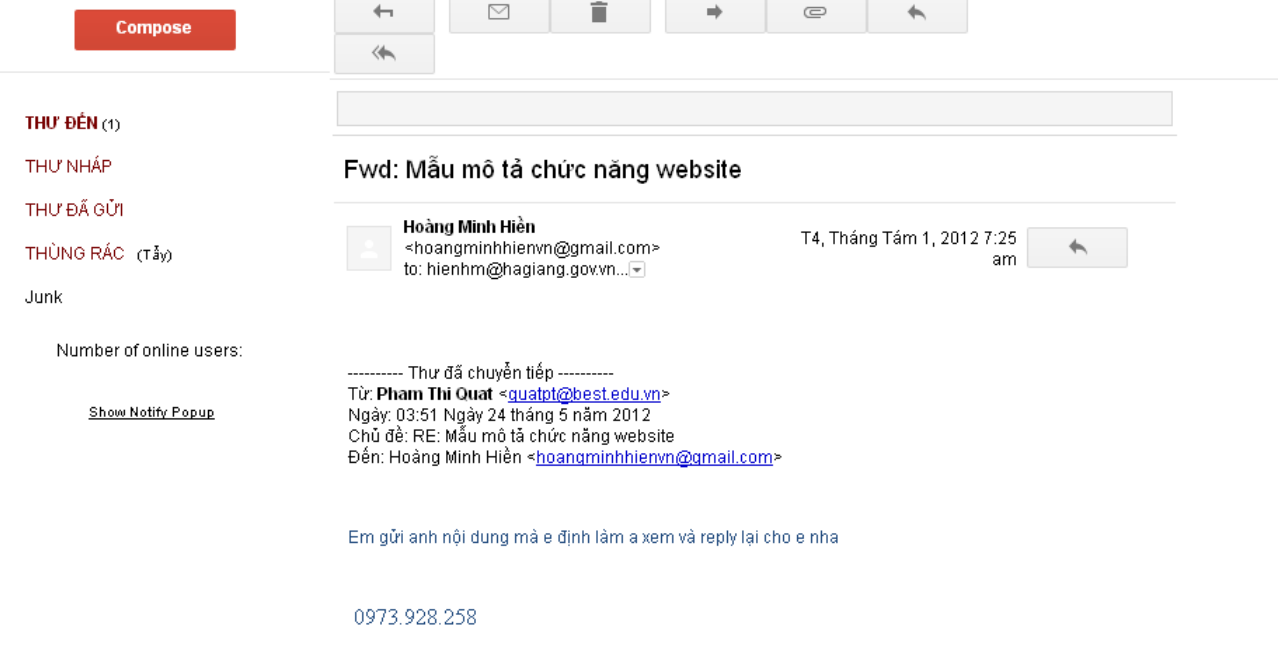

# *Hình: Chi tiết thư đến*

- Để chuyển tiếp thư này cho người khác thì người dùng chọn **\*8** chuyển tiếp.
- **-** Để trả lời thư này thì người dùng chọn  $\frac{1}{2}$  Trả lời.
- **-** Trả lời tất cả thì người dùng chọn **bao trả lời tất cả** bao gồm người gửi thư cho mình và những người nhận thư cùng mình.

#### **c. Thư nháp**

- **-** Thư nháp là danh sách các thư tất cả các thư mà người dùng soạn thư mới nhưng chưa gửi và có "**Lưu nháp**".
- **-** Để vào mục thư nháp thì click vào "**Thư nháp**" ở trên danh sách thư mục.

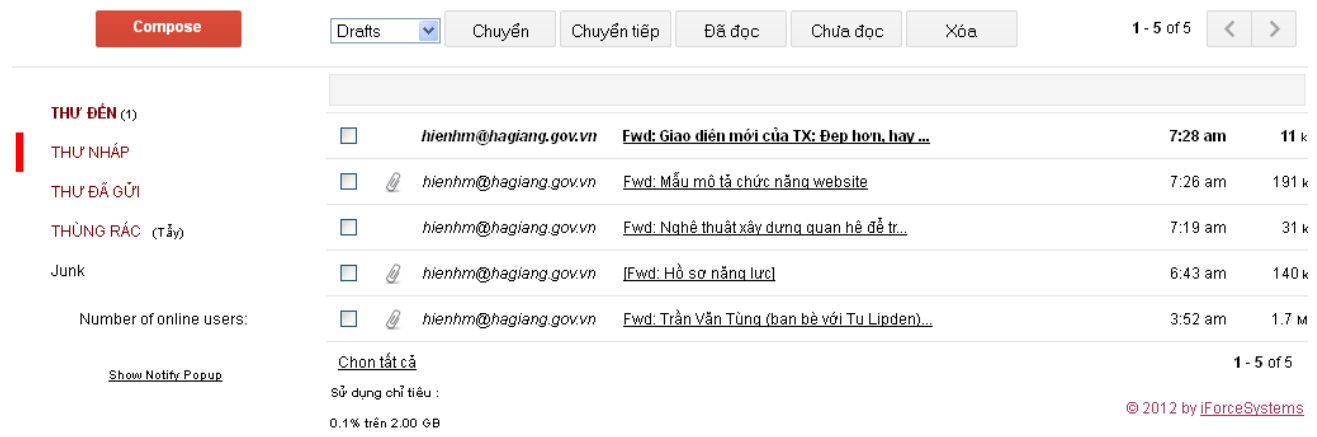

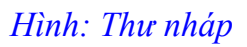

- **-** Ở đây người dùng có thể sắp sếp thư theo "**Người nhận**" , "**Tiêu đề thư**" và "**Ngày**"
- **-** Để thay đổi các trạng thái thư nháp: Di chuyển, Chuyển tiếp đến người khác, Đọc, Chưa đọc, Xóa thư. Người dùng phải tích chọn một hoặc nhiều ô  $\blacksquare$  rồi thực hiện 1 trong các thao tác đó.
- **-** Để vào xem thông tin chi tiết thư nào thì click vào tiêu đề của thư đó:
- **-** Để lấy lại thư nháp thì người dùng click vào

#### **d. Thư đã gửi**

- **-** Thư đã gửi là danh sách các thư tất cả các thư mà người dùng soạn thư mới và gửi cho người khác.
- **-** Để vào mục thư đã gửi thì click vào "**Thư đã gửi**" ở trên danh sách thư mục.

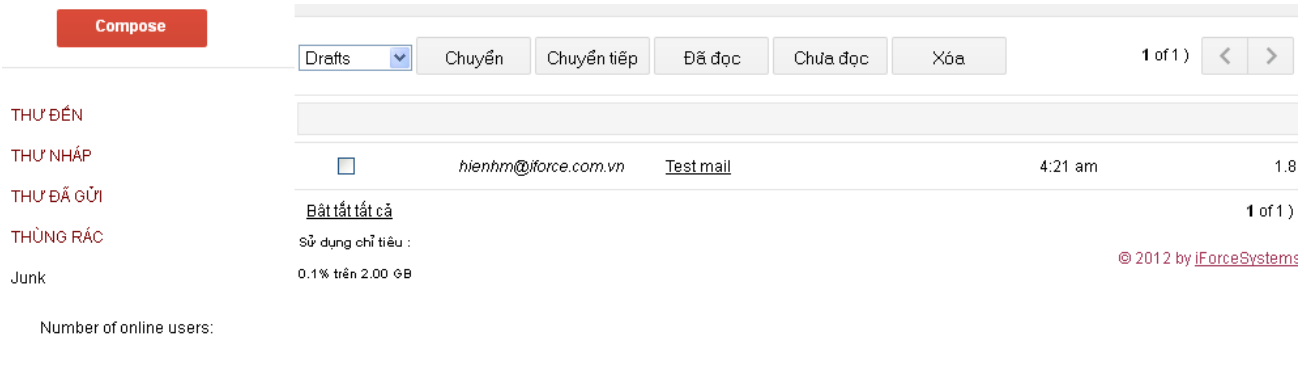

## *Hình: Danh sách thư đã gửi*

- **-** Ở đây người dùng có thể sắp sếp thư theo "**Người nhận**" , "**Tiêu đề thư**" và "**Ngày**"
- **-** Để thay đổi các trạng thái thư đã gửi: Di chuyển, Chuyển tiếp đến người khác, Đọc, Chưa đọc, Xóa thư. Người dùng phải tích chon một hoặc nhiều ô  $\blacksquare$  rồi thực hiện 1 trong các thao tác đó.
- **-** Để vào xem thông tin chi tiết thư nào thì click vào tiêu đề của thư đó:

#### **e. Thùng rác**

Show Notify Popup

- **-** Thùng rác là danh sách các thư tất cả các thư mà người dùng đã xóa.
- **-** Để vào mục thư rác thì click vào "**Thùng rác**" ở trên danh sách thư mục.

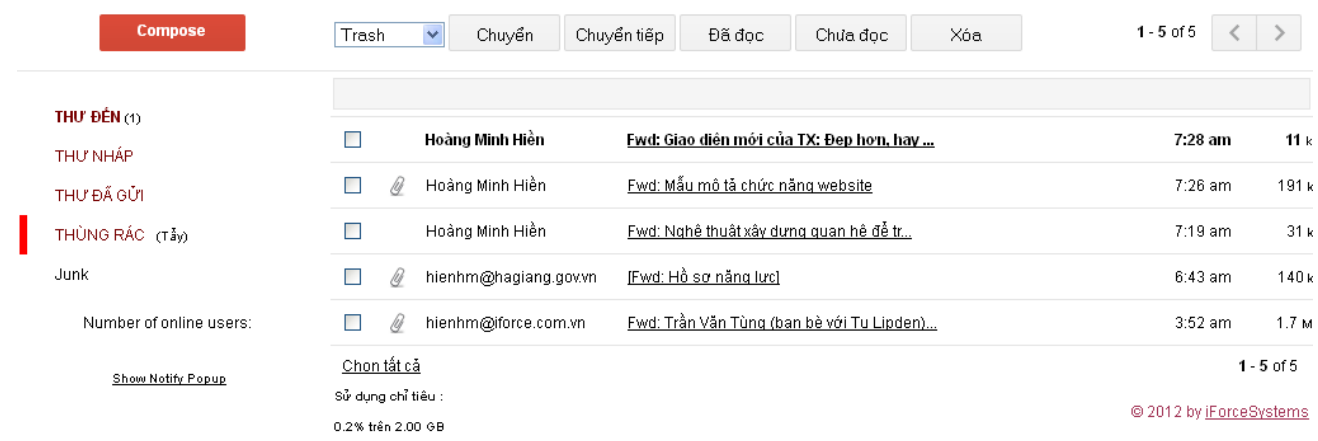

### *Hình: Danh sách thư rác*

- **-** Trước khi xóa vĩnh viễn thùng rác thì người dùng phải kiểm ra kỹ xem trong thùng rác có thư nào quan trọng không.
- **-** Ở đây người dùng có thể sắp sếp thư theo "**Gửi từ**" , "**Tiêu đề thư**" và "**Ngày**"
- **-** Để thay đổi các trạng thái thư đã gửi: Di chuyển, Chuyển tiếp đến người khác, Đọc, Chưa đọc, Xóa thư. Người dùng phải tích chọn một hoặc nhiều ô  $\Box$  rồi thực hiện 1 trong các thao tác đó.
- **-** Để vào xem thông tin chi tiết thư nào thì click vào tiêu đề của thư đó:

## **f. Tìm kiếm thư**

**-** Đê tìm kiếm các thư người dùng phải gõ từ khóa ở ô tìm kiếm.

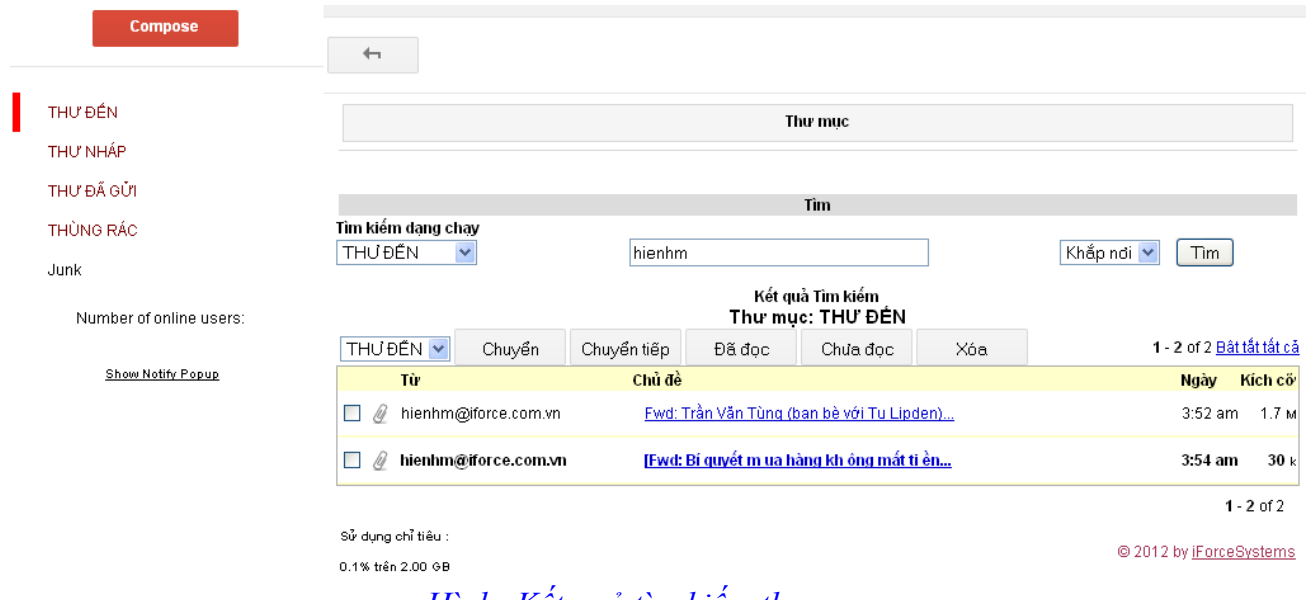

 *Hình: Kết quả tìm kiếm thư*

- **-** Ở đây người dùng có thể tìm kiếm thư theo các tiêu chí nâng cao: Trong từng thư mục hoặc các thông tin trong thư như tiêu đề, nội dung, người gửi, người nhận…
- **2. Lịch**
- **-** Lịch để người dùng ghi nhật ký các sự kiện của mình trong các khoảng thời gian.

| <b>Compose</b>          | $\overline{\phantom{a}}$  |                                                                                     |        |                   |                |         |                |  |  |
|-------------------------|---------------------------|-------------------------------------------------------------------------------------|--------|-------------------|----------------|---------|----------------|--|--|
| THƯ ĐẾN                 | Lich                      |                                                                                     |        |                   |                |         |                |  |  |
| THƯ NHẤP                |                           |                                                                                     |        |                   |                |         |                |  |  |
| THƯ ĐÃ GỬI              | << 2011                   | Xem Tháng Xem Ngày<br>Tháng Tám 2012<br>2013 > 5<br>$\leq$ Th <sub>7</sub><br>Th9 > |        |                   |                |         |                |  |  |
| THÙNG RÁC               | Chủ Nhật                  | Thứ Hai                                                                             | Thứ Ba | Thứ Tư            | Thứ Năm        | Thứ Sáu | Thứ Bảy        |  |  |
| Junk                    |                           |                                                                                     |        | [ $HÔM$ NAY ] $1$ | $\overline{2}$ | 3       | $\overline{4}$ |  |  |
| Number of online users: | 5                         | 6                                                                                   | Z      | 8                 | $\overline{9}$ | 10      | 11             |  |  |
| Show Notify Popup       | 12                        | 13                                                                                  | 14     | 15                | 16             | 17      | <u>18</u>      |  |  |
|                         | 19                        | 20                                                                                  | 21     | 22                | 23             | 24      | 25             |  |  |
|                         | 26                        | 27                                                                                  | 28     | 29                | 30             | 31      |                |  |  |
|                         | 2012 $\vee$ Th8<br>$\vee$ | Tôi                                                                                 |        |                   |                |         |                |  |  |
|                         |                           | T T 1 T 1 T 1 T 1 A                                                                 |        |                   |                |         |                |  |  |

 *Hình: Lịch sự kiện*

**-** Để ghi nhật ký sự kiện trong thời gian nào thì người dùng chọn  $\frac{ADD}{AD}$  tương ứng.

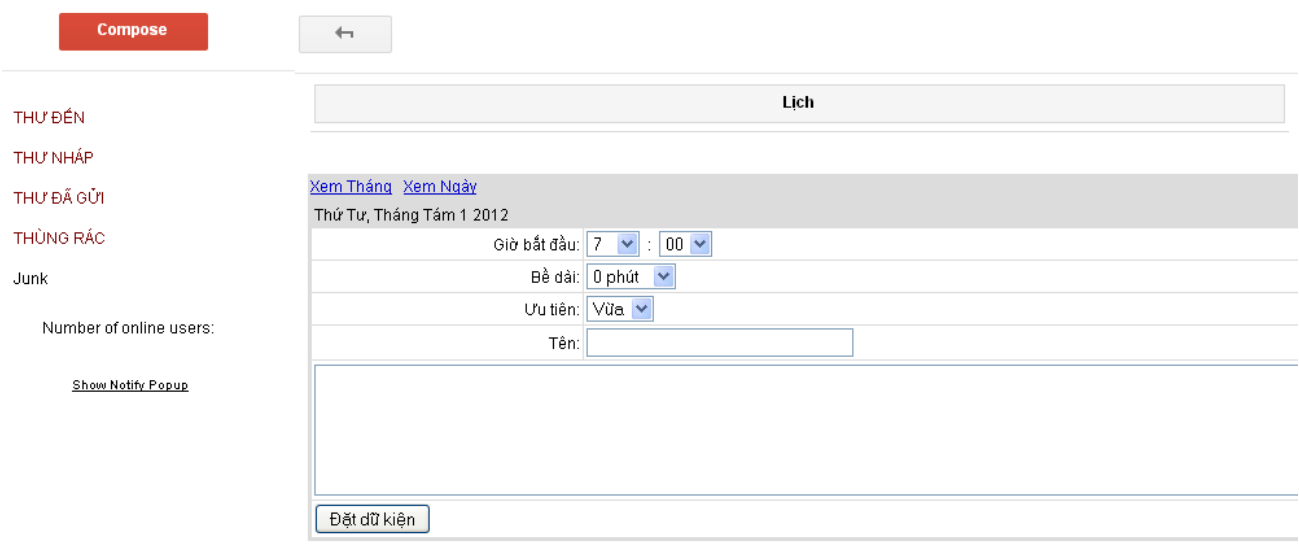

 *Hình: Ghi nhật ký sự kiện*

**-** Sau khi nhập đầy đủ thông tin thì người dùng click vào **Đặt dữ kiện** dể thực hiện ghi một nhật ký sự kiện mới

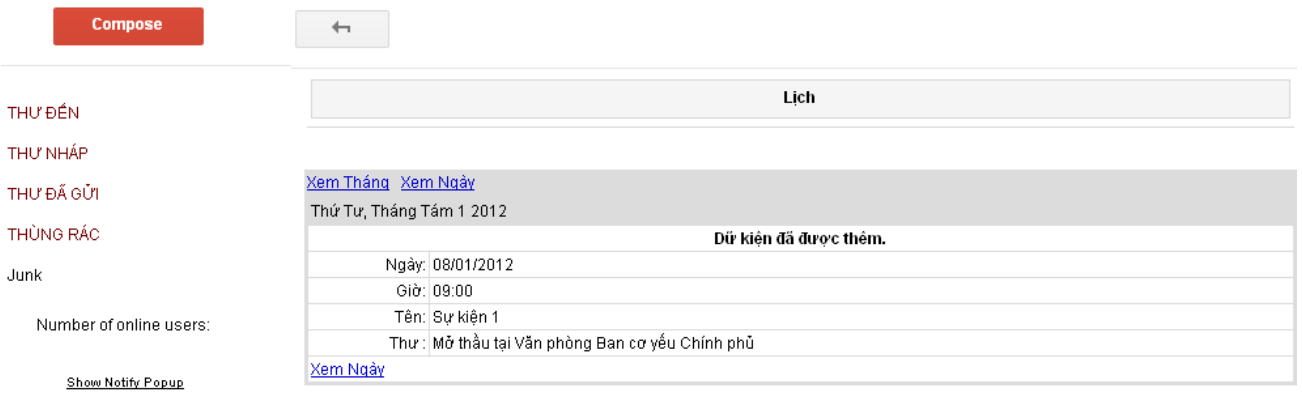

 *Hình: Thông tin chi tiết sự kiện*

**3. Cấu hình**

**a. Đổi thiết lập**

**-** Chọn "**Đổi thiết lập**" ở mục "**Tùy chọn**" để điều chỉnh lại thông tin cá nhân.

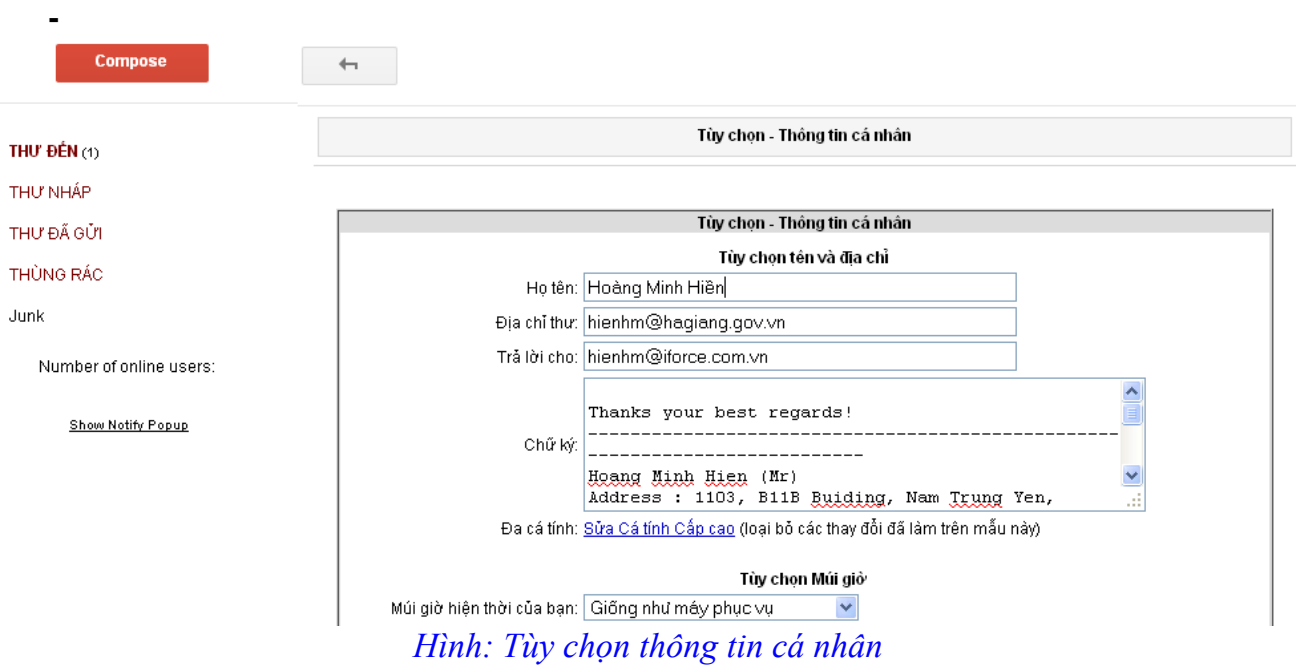

**-** Sau khi điều chỉnh lại thông tin thì người dùng chọn nút  $\overline{OK}$  để thực hiện việc lưu thông tin.

## **b. Đổi thiết lập**

**-** Chọn "**Sở thích về thư mục**" ở mục "**Tùy chọn**" để điều chỉnh lại các thư mục.

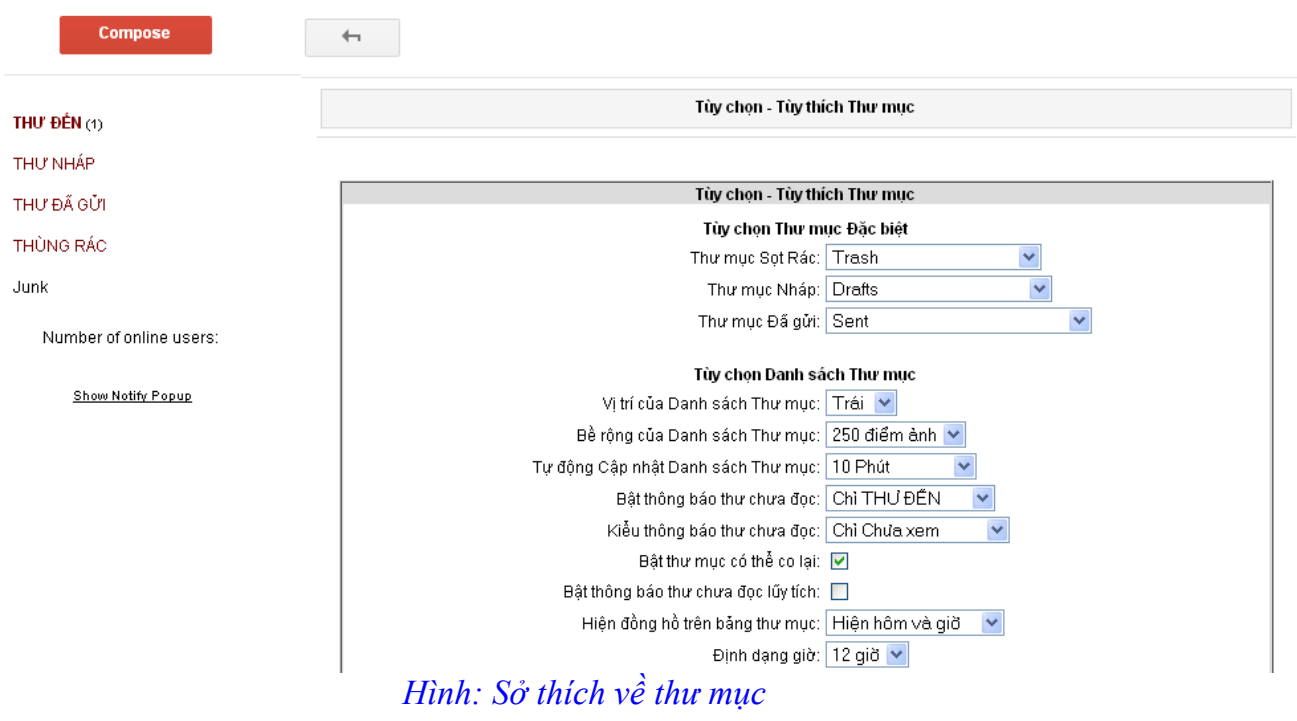

- **-** Sau khi điều chỉnh lại thông tin thì người dùng chọn nút  $\overline{OK}$  để thực hiện việc lưu thông tin.
	- **c. Lọc thư**
- **-** Chọn "**Lọc thư**" ở mục "**Tùy chọn**" để kiểm tra các thư và cho vào thư mục nào.

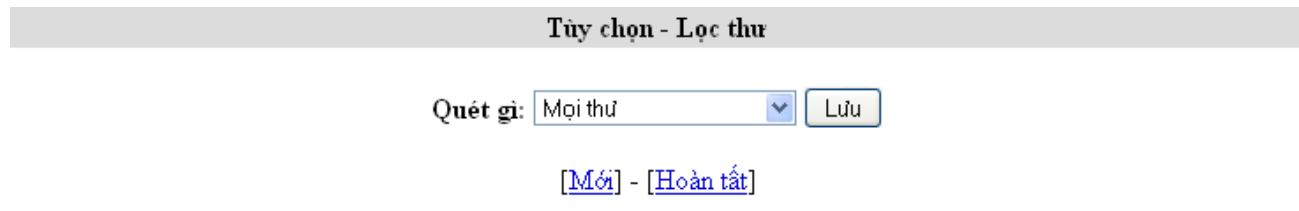

#### *Hình: Lọc thư*

**-** Sau khi điều chỉnh lại thông tin thì người dùng chọn nút  $\begin{bmatrix} OK \end{bmatrix}$  để thực hiện việc lưu thông tin.

### **d. Đổi mật khẩu**

**-** Chọn "**Thay đổi mật khẩu**" ở mục "**Tùy chọn**" để vào thay đổi mật khẩu đảm bảo tính bảo mật.

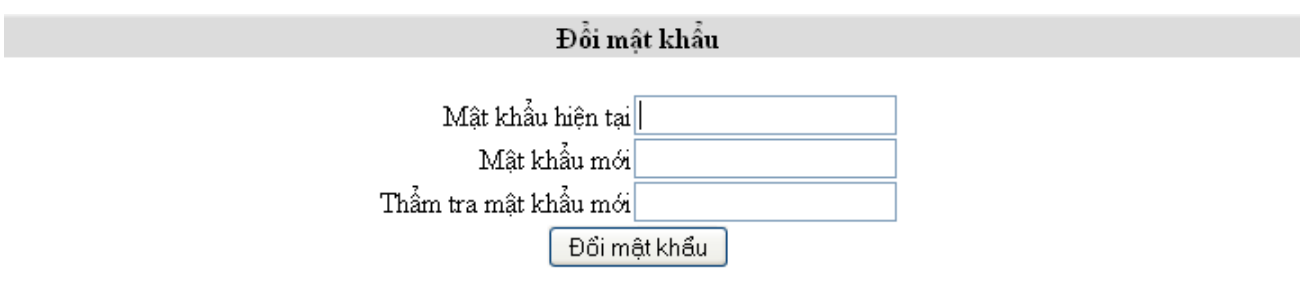

# *Hình: Thay đổi mật khẩu*

- Sau khi điều chỉnh lại thông tin thì người dùng chọn nút Thay đổi mật khẩu dể thực hiện việc lưu thông tin.